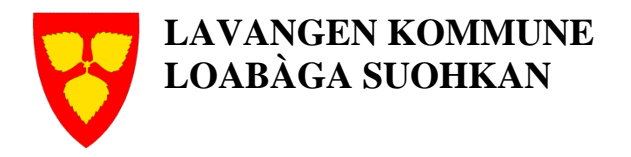

# **2016**

# Visma Expense brukerveiledning

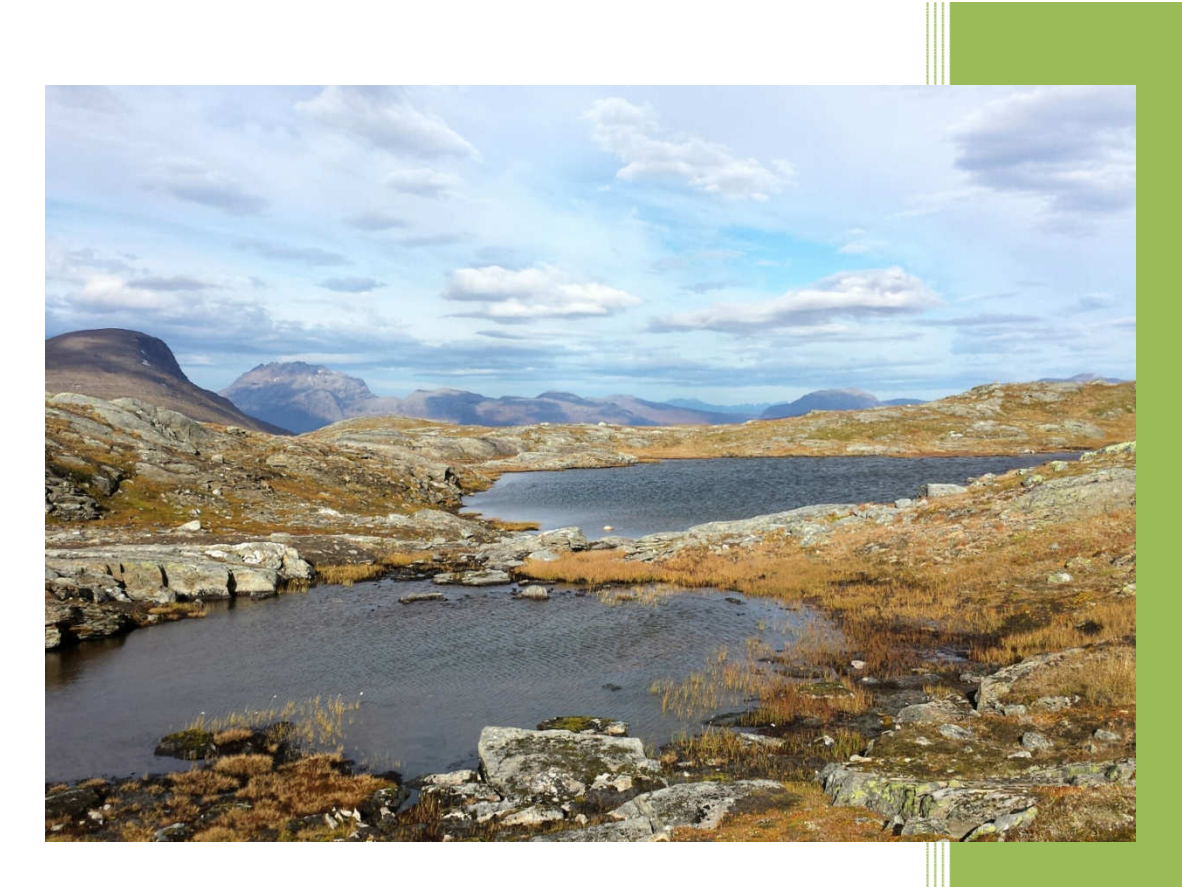

FOR UTFYLLING AV: **REISEREGNING KJØREBOK UTLEGG** 

02.11.2016

# **Innhold**

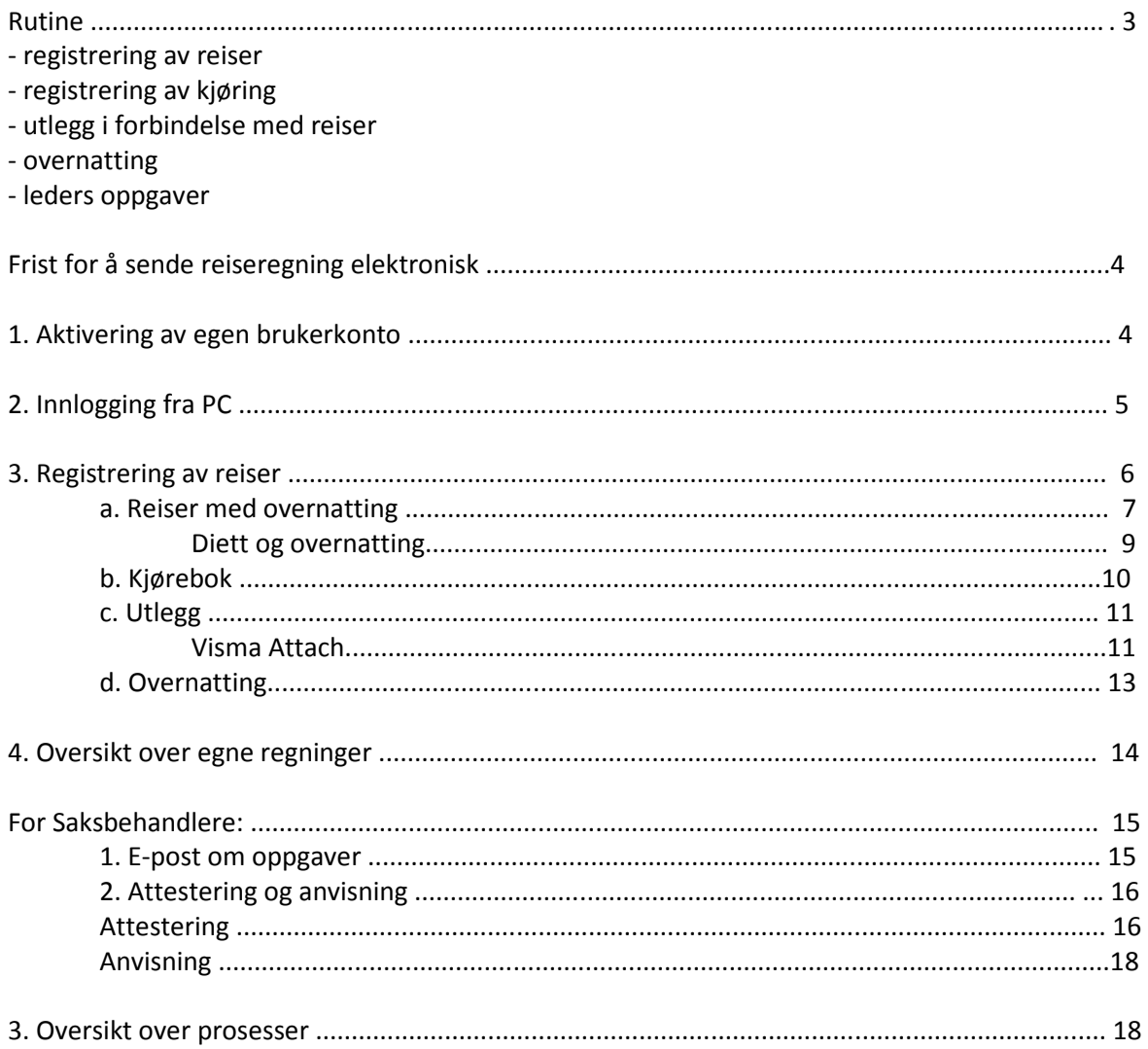

# **Rutine**

Reiser, kjøring og utlegg i forbindelse med arbeidsreiser skal registreres av de ansatte i Visma Enterprise web. Reiseregningsmodulen Expense.net er under fanen «Meg selv» på oppstartssiden til Visma Enterprise. Man kan også logge seg inn via https://signin.visma.net.

#### **Registrering av reiser:**

- Reiser med overnatting skal registreres med navn, formål med reisen og riktig kontering.
- Diett og overnatting skal registreres med antall måltider og overnattingssted.

#### **Registrering av kjøring:**

- Det skal registreres kjørelengde, reiserute med fullstendig adresse og navn på passasjerer.
- Flere kjøreturer kan registreres samtidig.

#### **Utlegg i forbindelse med reiser:**

- Type utlegg skal velges i nedtrekksmeny.
- Måltid og overnatting skal alltid splittes.
- Alle utlegg må dokumenteres med kvittering, unntatt bompenger.
- Kvittering /bilag for utlegg skal scannes og legges til reisen elektronisk via Visma attach (app på smarttelefon) eller fra skanner via PC'n. (Det er kun ansatte som har tilgang til "Z"-område som kan scanne via kopimaskin, dvs. de fleste som attesterer/anviser. Andre kan kontakte den som attesterer for bistand. Det anbefales å laste ned en app som heter VISMA Attach på mobiltelefonen. Dette er nærmere omtalt på side 11.
- Det er kun utlegg som medfører utgifter som scannes over til reiseregningen. Dvs. at deltakerliste, program mm skal ikke følge med. Disse oppebevares nå hos den som sender reiseregningen, og kan frambringes ved spørsmål fra den som attesterer eller anviser.

#### **Overnatting:**

• Det skal registreres navn og adresse på overnattingssted. Reisen skal sendes til godkjenning når den er ferdig registrert. Det skal ikke sendes papirskjema i tillegg. Alle utlegg tilknyttet reisen skal være scannet.

#### **Leders oppgaver:**

- Se til at reiser blir registrert av den ansatte i Enterprise web.
- Behandle reiser som ligger på oppgavelista fortløpende slik at Astafjord lønn og regnskap (ALR )får hentet det inn i HRM (lønnssystemet).

# **Frist for sende reiseregning elektronisk:**

**Reiseregning sendes fortløpende etter hver reise, og vil bli utbetalt sammen med lønn. Dvs. at siste fristen for den som anviser reiseregningen vil være den 25. i hver måned for at reisen skal bli utbetalt på første lønningsdag. Dvs. at den som sender reiseregningen elektronisk må sende den i god tid før den 25., da både den som attesterer og anviser skal ha tid til å kontrollere reiseregningen før den oversendes lønnssystemet.** 

## **1. Aktivering av egen brukerkonto**

Ansatte får e-post fra do.not.reply@visma.net når brukerkonto har blitt aktivert. Vi anbefaler alle å følge lenken i e-post for å aktivere brukerkonto i Expense. Når dette er gjort kan du registrere reiseregninger på web, fra hvor som helst.

Brukernavn er din epost-adresse som er registrert i lønnssystemet/jobbmailadresse. Velg «Forgot your password» for å lage et passord. Bruk gjerne samme passord som du har på Visma Enterprise.

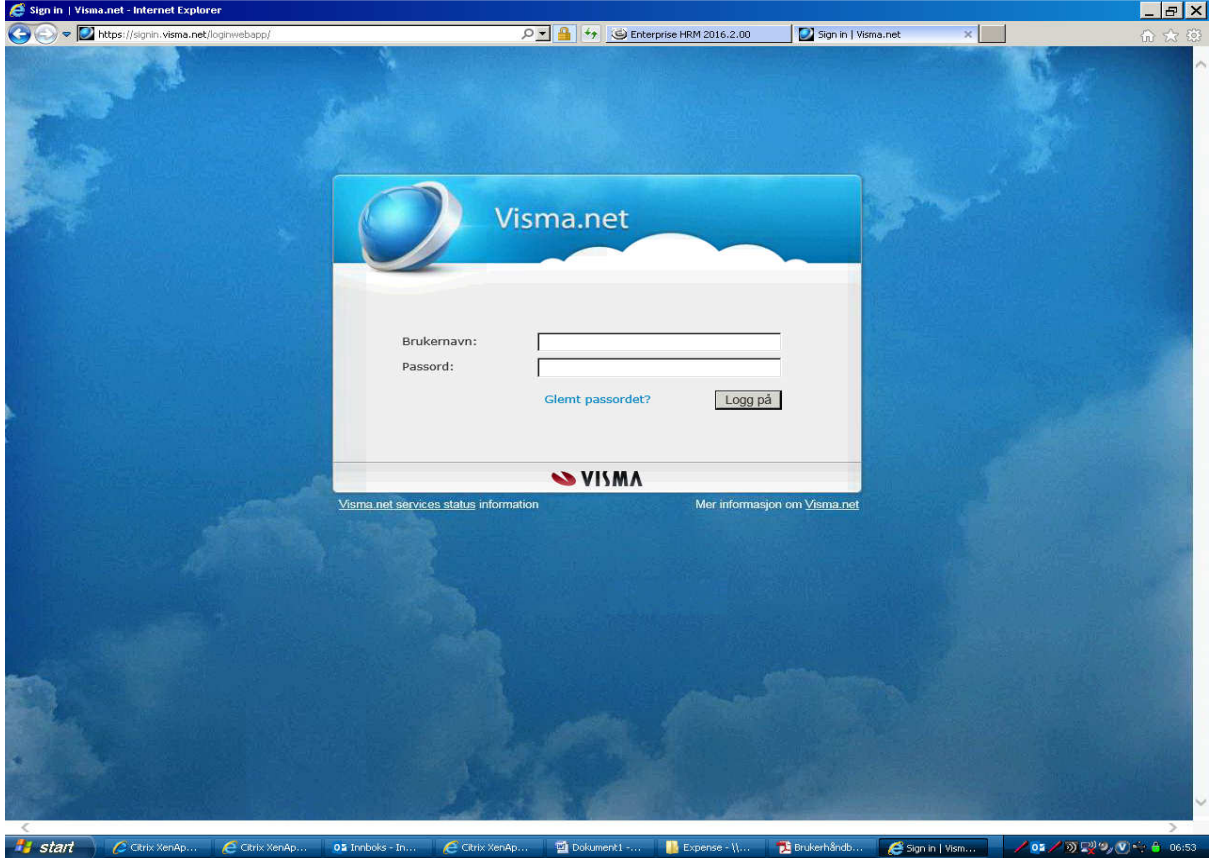

Du kan logge deg inn eller registrere nytt passord på https://signin.visma.net. Dette brukernavnet og passordet gjelder også hvis du laster ned app'en «Visma attach» som kan brukes for å ta bilde av bilag som skal knyttes til utlegg ved reise. Les mer om dette på side 11.

# **2. Innlogging fra PC**

Reiseregningsmodulen Expense.net finner dere under «Meg selv» på oppstartssiden til Visma Enterprise.

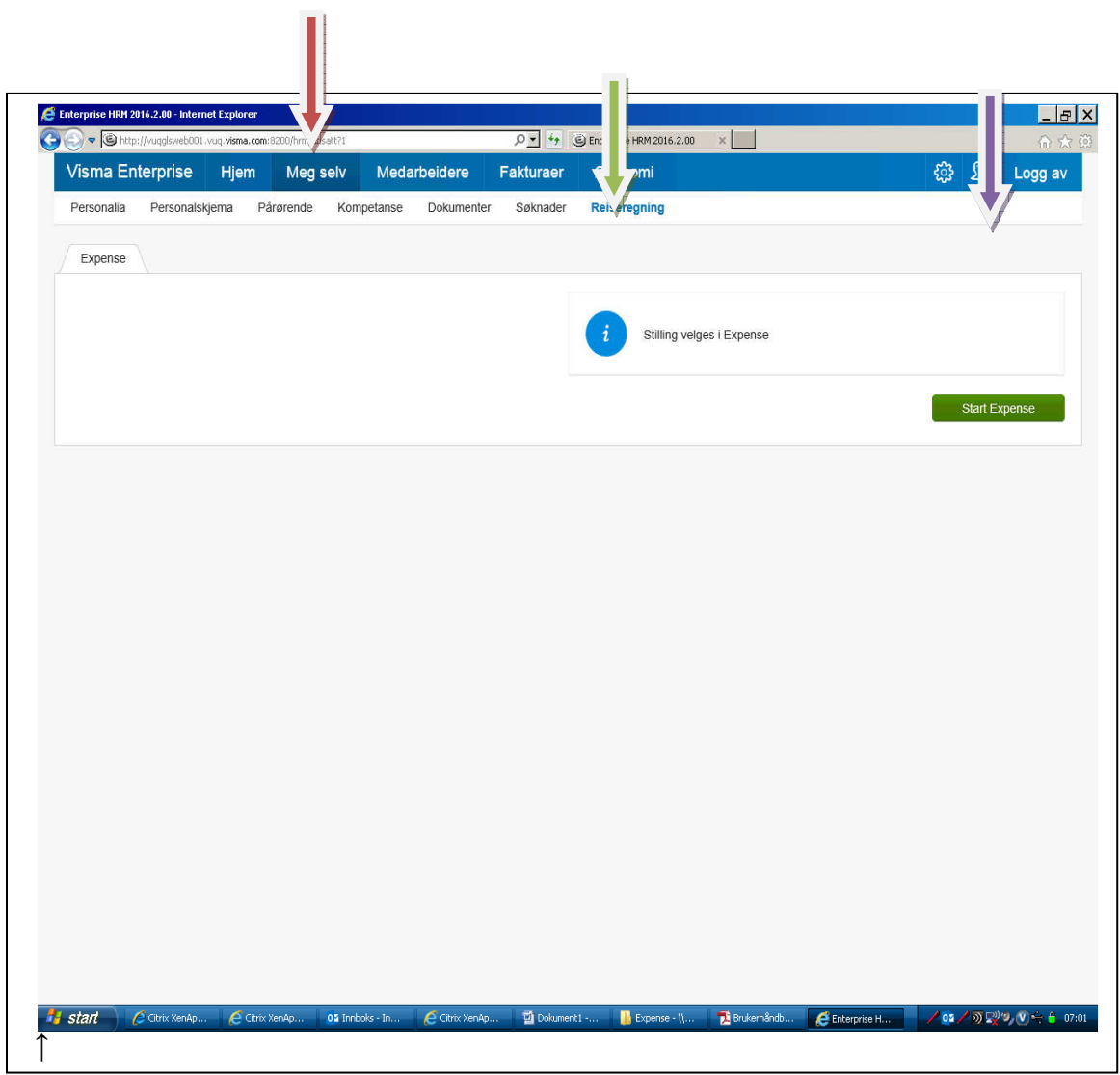

Når du har logget inn velger du fanen «Meg selv» (rød pil). Reiseregning finner du helt til høyre (grønn pil). Start Expense (lilla pil).

# **3. Registrering av reiser**

Slik registrerer du reiser:

- Velg fanen Expense (lilla pil).
- Velg Reise dersom du skal registrere reise med overnatting, transport og utlegg (rød pil)
- Velg Kjørebok dersom du bare skal registrere bilkjøring uten diett (grønn pil)
- Velg Utlegg dersom du bare skal registrere dette (blå pil).

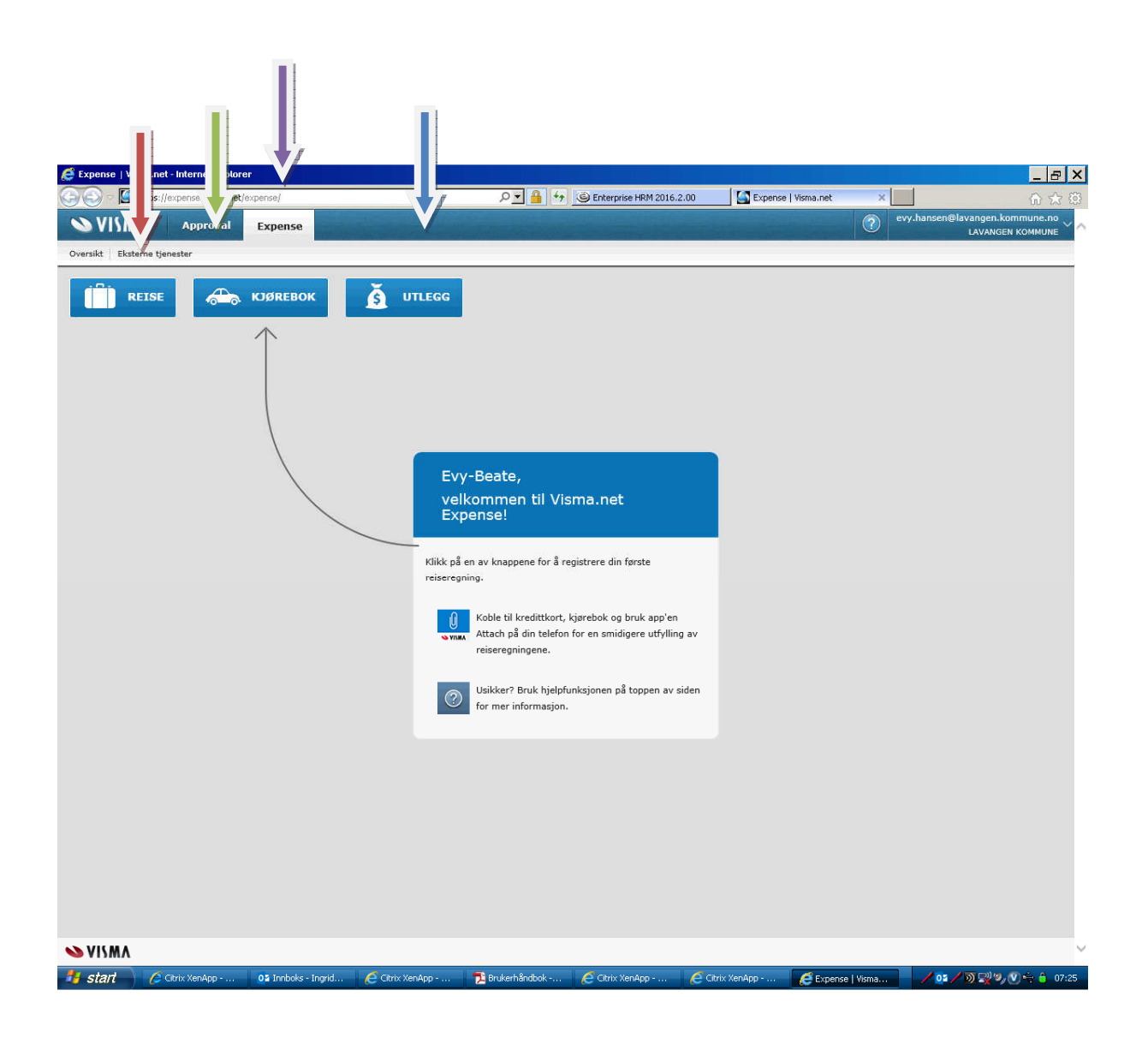

# **a) Reiser med overnatting**

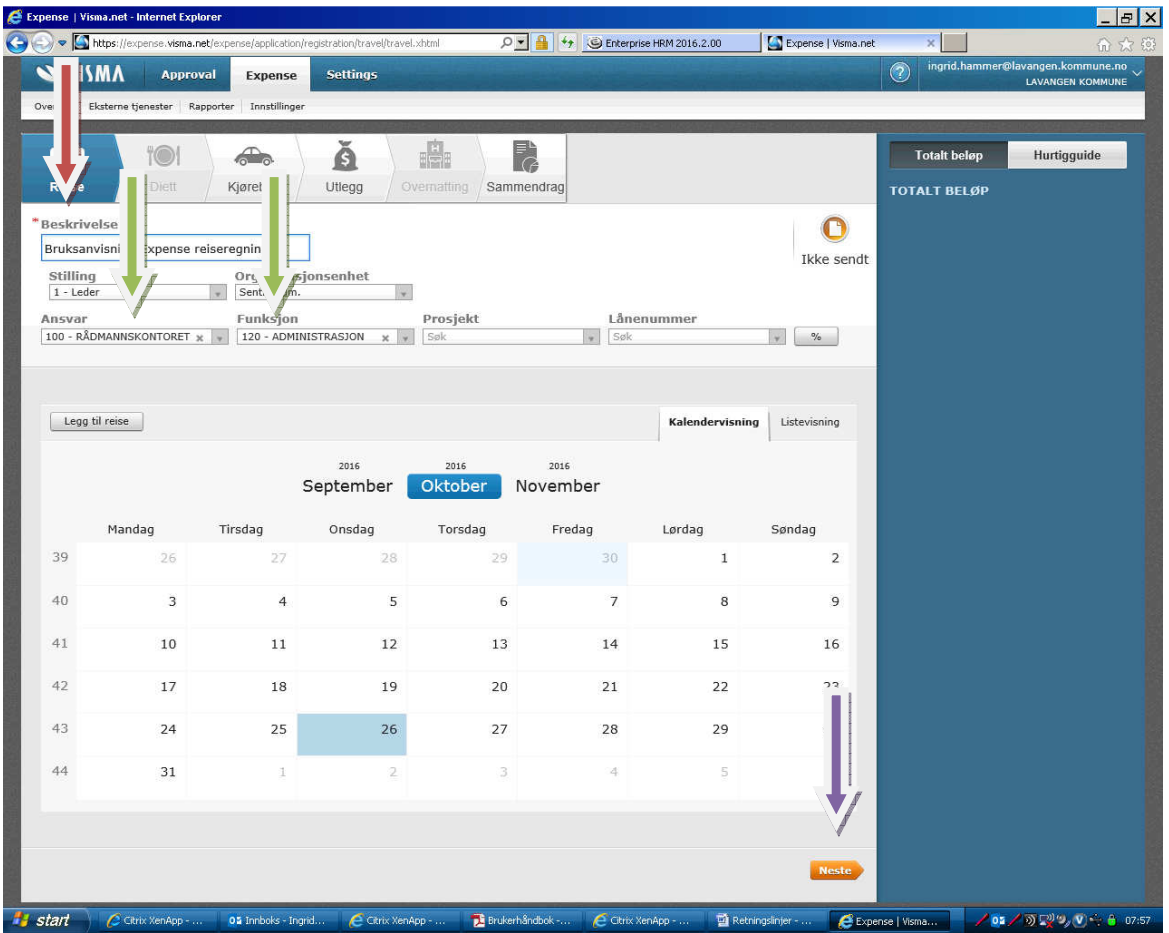

Når man velger Reise kommer man til dette bildet.

I feltet **Beskrivelse** skal du registrere en kortfattet beskrivelse av reisen (rød pil).

- o Dersom reisen ikke er foretatt i din ordinære stilling må du velge riktig enhet. Konteringen må være riktig. (Dvs. at kontonummer med ansvar og funksjon må være riktig) (grønn pil). Er du usikker på om dette er riktig, spør den som attesterer eller anviser regningen.
- o Velg deretter riktig ansvar og funksjon.

o Dobbelklikk deretter på riktig reisedato eller trykk neste (orange felt).

Formål/arrangement må registreres: (rød pil)

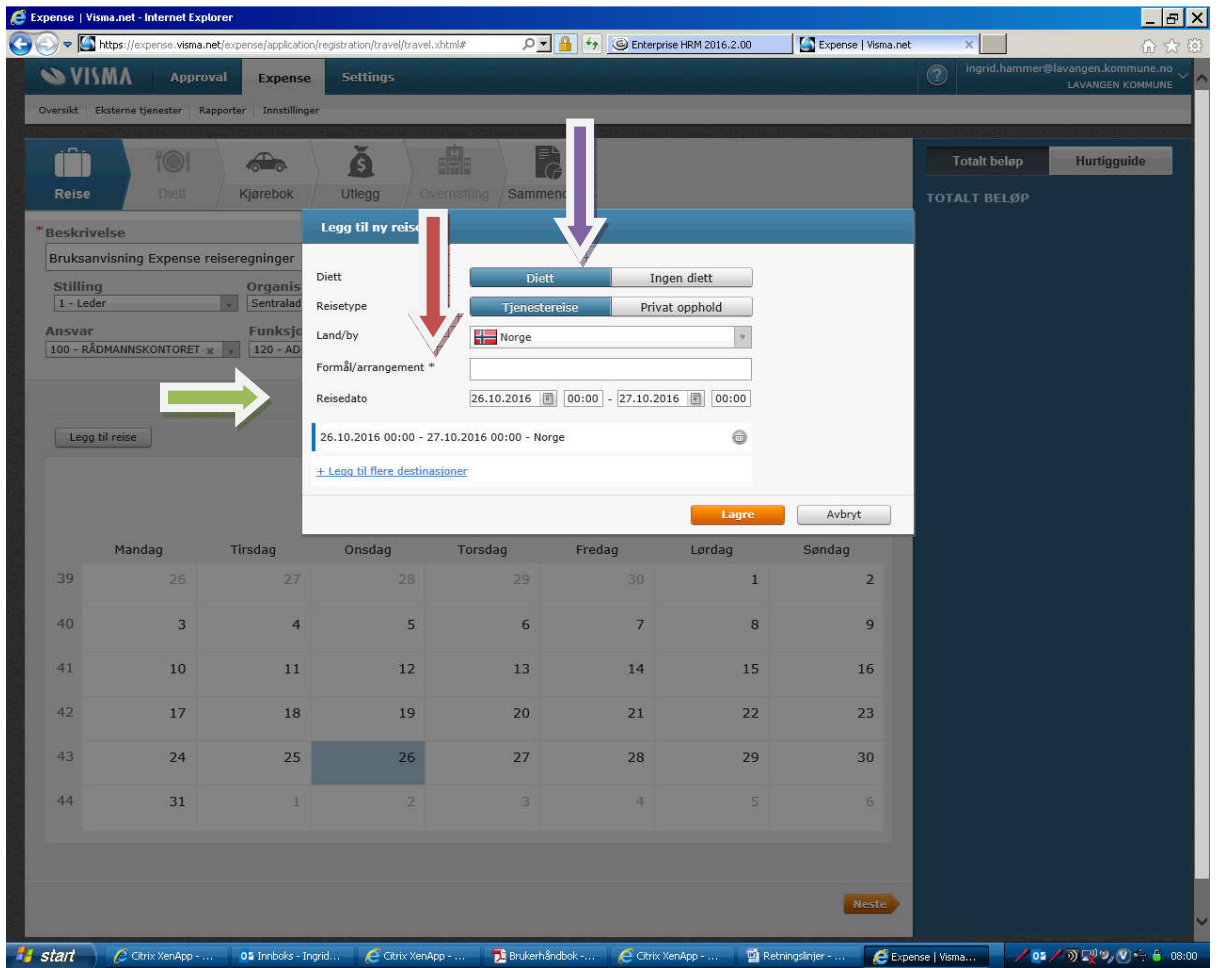

- · Diett etter statens regulativ velges dersom dette er avtalt med leder (fiolett pil)
- · Bruk kalenderen for å velge reisedato og klokkeslett fra/til (grønn pil)
- · Gå videre ved å trykke Neste (merket orange).

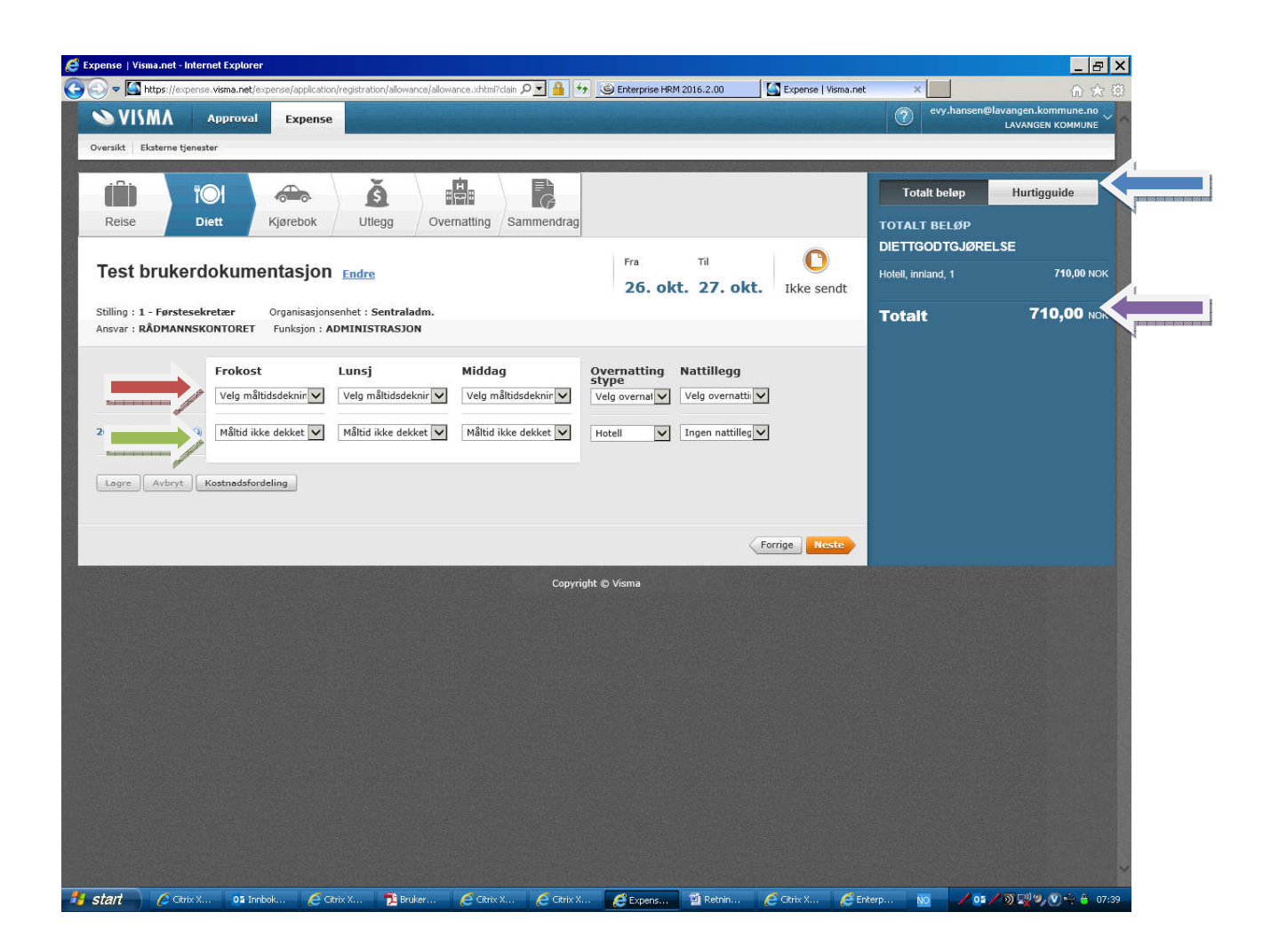

#### **Diett og overnatting:**

Hvis alle måltider er dekket for alle dager, velg Måltid dekket i første linje. (rød pil)

Hvis det er enkeltmåltider som er dekket og noe som skal utbetales, velg frokost / lunsj og middag dag for dag. (grønn pil) Husk å lagre underveis.

- · Det samme gjøres for overnattingstyper:
- o Hvis det er samme type overnatting, velg kun i første linje. (rød pil)
- o Hvis det er ulike overnattingssteder, velg i nedtrekks menyen dag for dag (grønn pil)
- o Velg nattillegg kun hvis det er overnatting privat/pensjonat (uten kokemuligheter).
- · Trykk Lagre når du er ferdig med registreringen.

I det blå feltet på høyre side blir det beregnet hvor mye du får i godtgjørelse (fiolett pil). Med Hurtigguide-funksjonen kan du få hjelp til utfyllingen (blå pil).

#### **b) Kjørebok:**

- Registrer kjørelengde og reiserute (røde piler).
- Registrer passasjer dersom det er aktuelt. Ved flere passasjerer må det legges inn ei linje for hver passasjer. Antall kilometer kan justeres hvis passasjeren ikke har vært med fra start til stopp av reisen (blå pil).
- Hvis det kjøres ekstra i forhold til omkjøring, legg inn formål med omkjøring (grønn pil).
- Flere kjøreturer kan registreres her: Velg Legg til og registrer ny tur. (lilla pil)

Eksempel på registrert kjøretur:

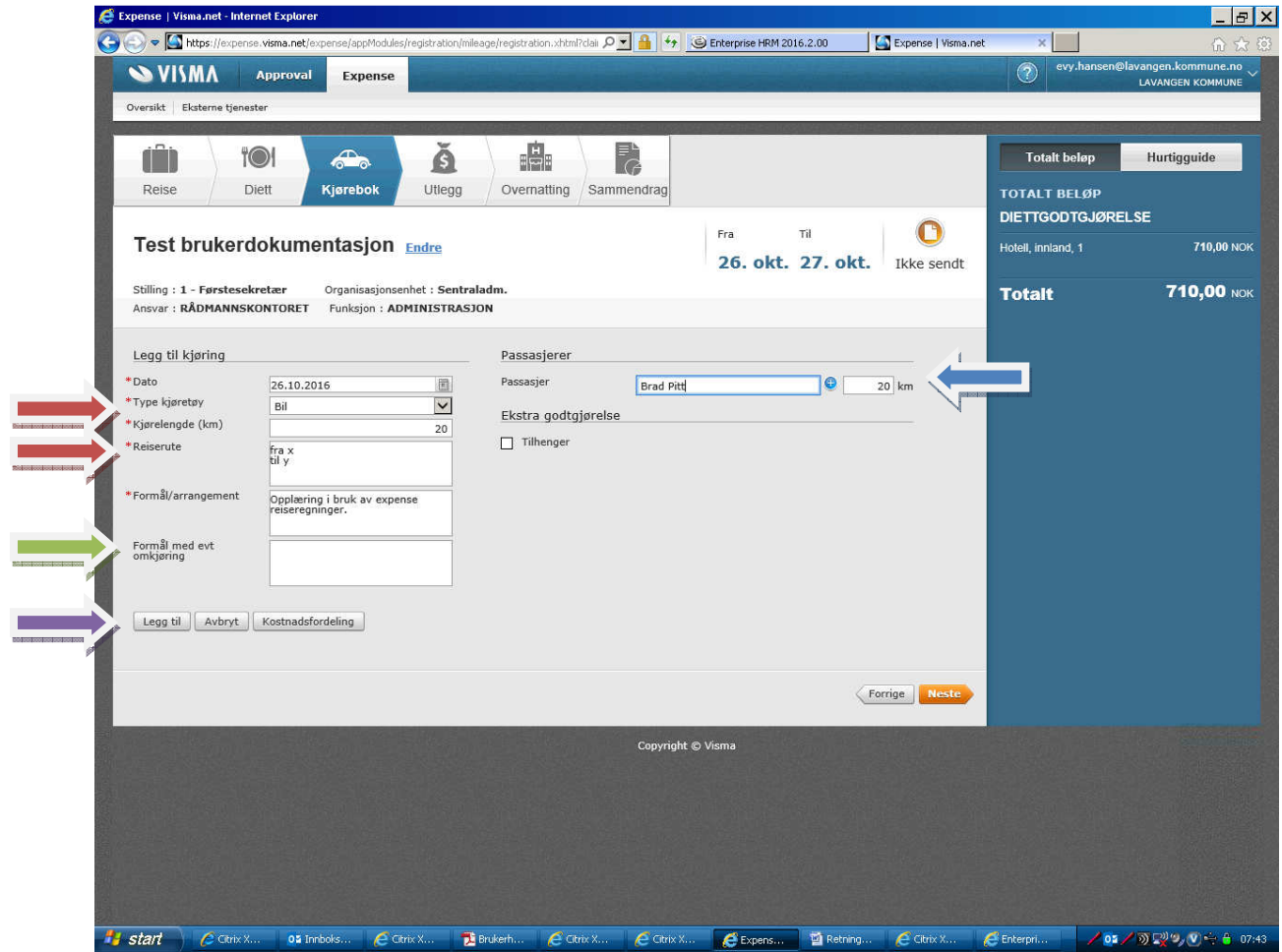

# **c) Utlegg**

- Velg utlegg i nedtrekks menyen (rød pil se bilde neste side).
- · Måltid og overnatting skal alltid splittes p.g.a. mva-refusjon
- · Alle utlegg må dokumenteres som scannet bilag, unntatt bompenger.

Kvittering / Bilag som må dokumenteres skal scannes og lastes opp via Visma Attach (app på smarttelefon) eller fra din PC (Browse).

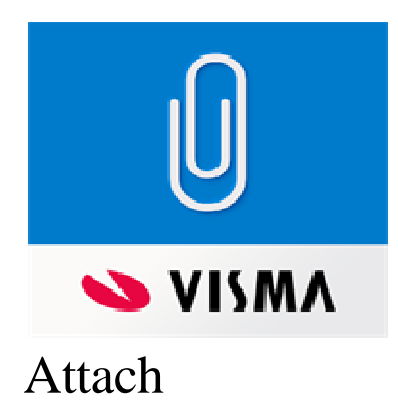

o **Visma Attach** er en app som alle med smarttelefon må laste ned. Med denne kan man ta bilde av kvitteringer med smarttelefon, og de lagres her til man fester det ved utlegget. Denne måten anbefales som omtalt på side 3 (Utlegg i forbindelse med reiser).

Brukernavn: e-post adresse

Passord: som du oppretta i Visma.net.expense.

- o Ta bilde av kvitteringen med kameraet i app'en og trykk V og blir nå knyttet til din profil og kan lastes opp til reisen.
- o Husk Legg til etter du har lastet opp vedlegg (grønn pil se bilde neste side).

Type utlegg - kvitteringer som kan vedlegges elektronisk i Lavangen kommune (se blå pil neste side - klikk på nedtrykksmeny som gir følgende valg):

- bompenger NB! (utgift kan oppføres selv om vedlegget ikke scannes).
- buss
- drivstoff
- ferge/ båt
- flybillett
- frokost hotell
- kontorutstyr/rekvisita
- leiebil
- måltid
- overnatting
- parkering
- taxi
- tog

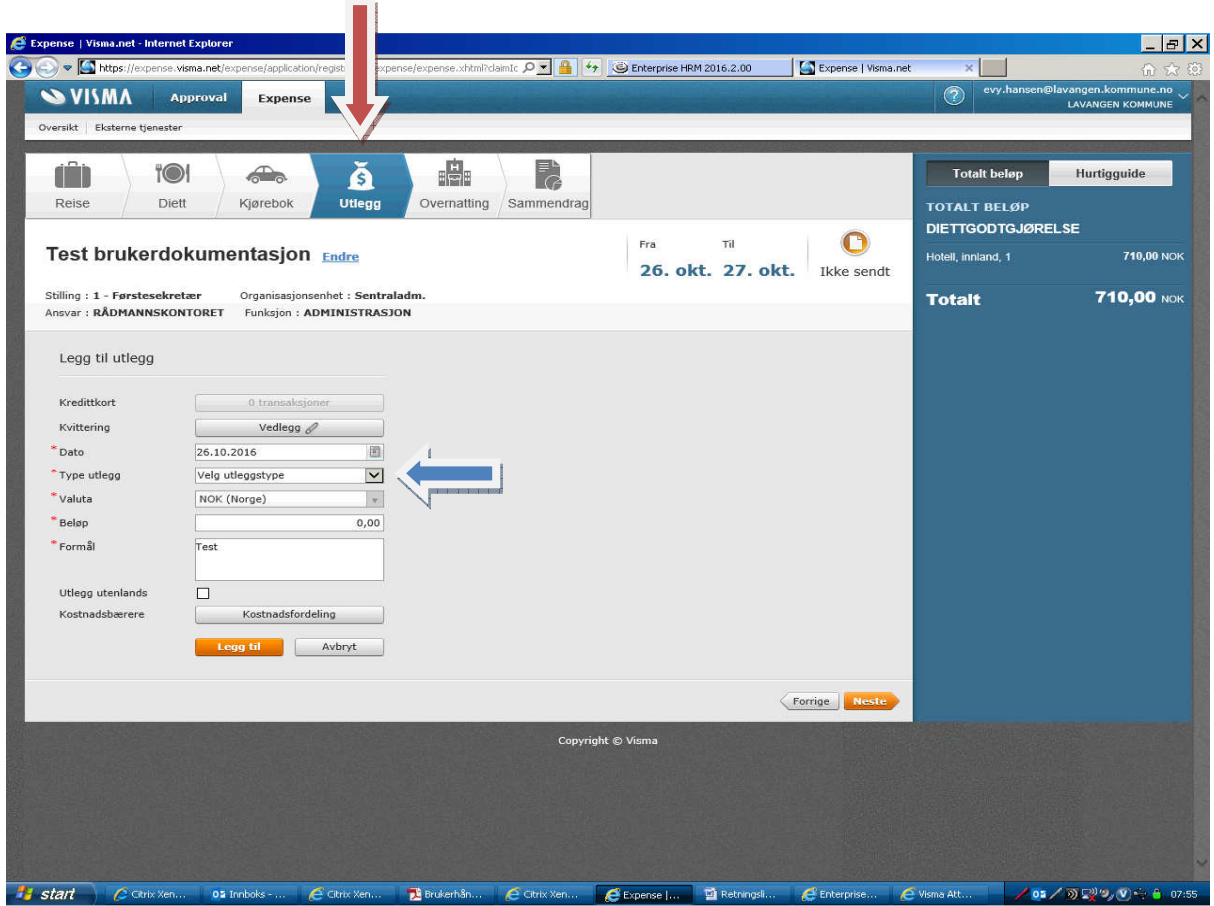

Eksempel på opplasting av vedlegg:

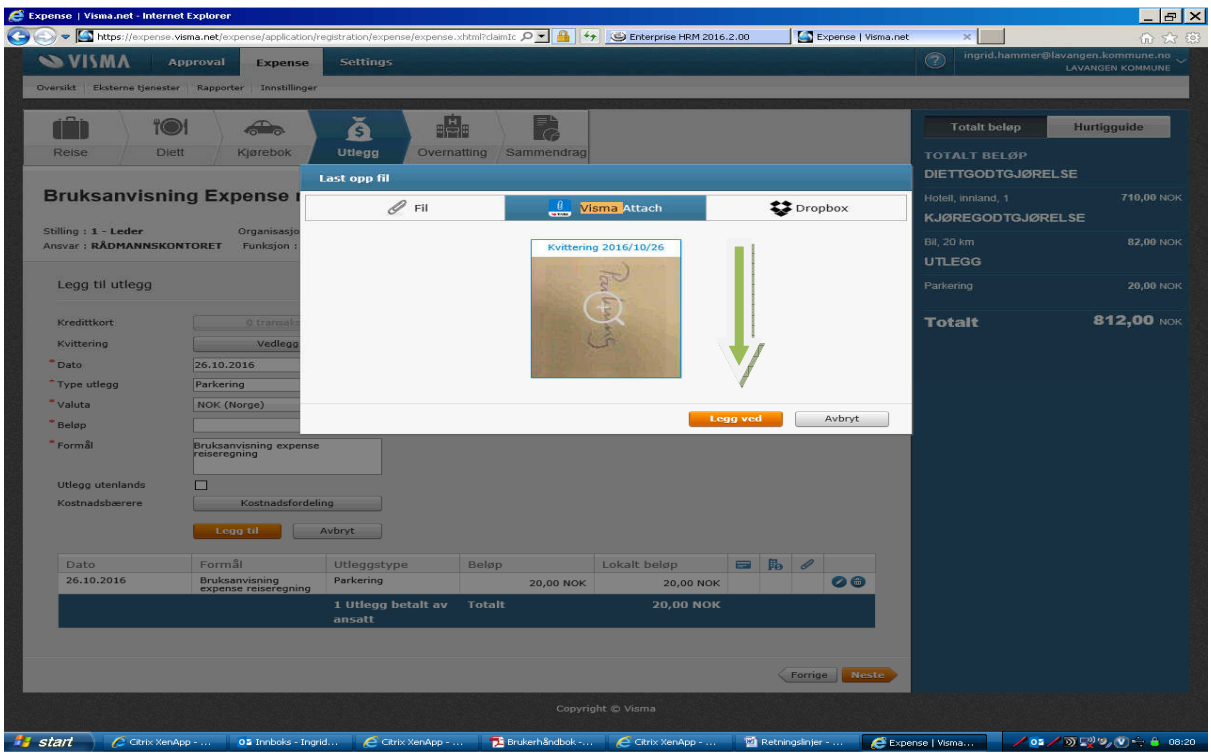

#### **d. Overnatting**

- Legg inn navn og adresse på overnatting i feltet under navn/adresse med riktig dato
- Hvis det er forskjellige overnattingssteder legg til flere linjer.

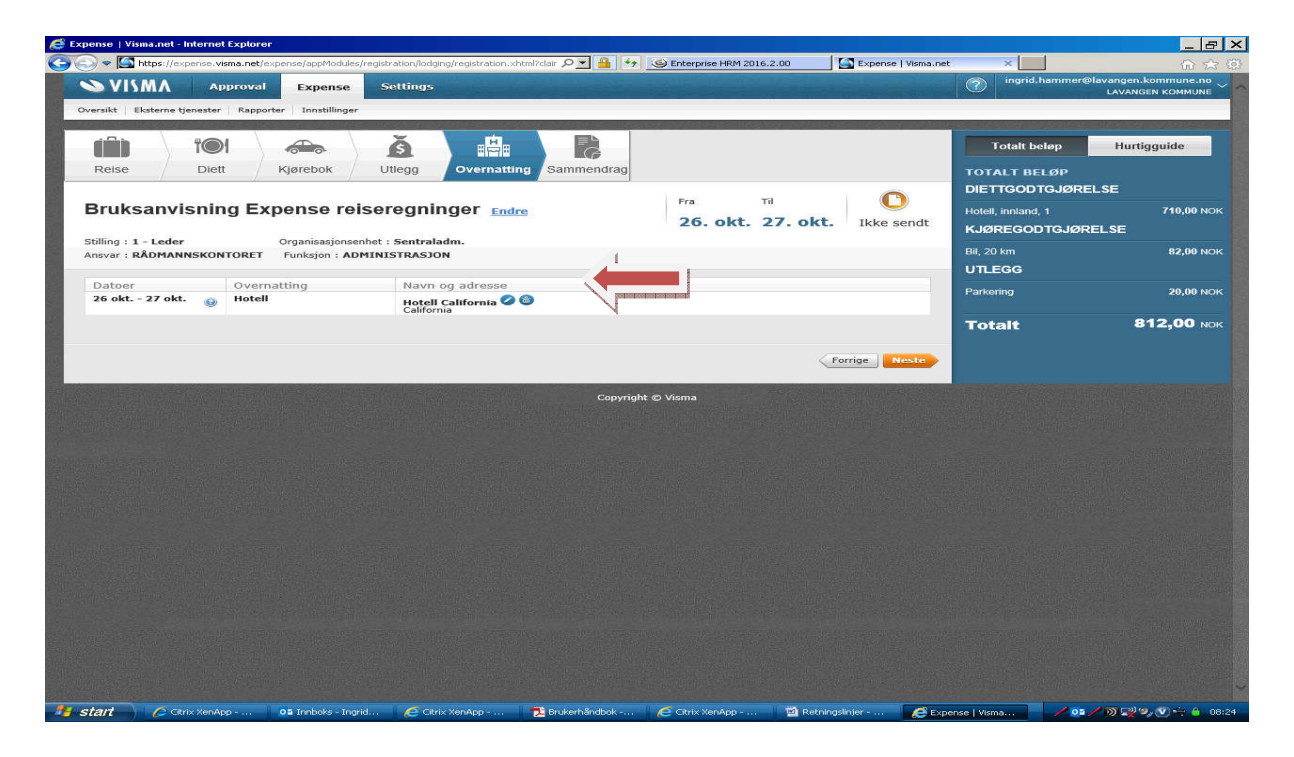

Du får nå en oversikt over reiseregningen:

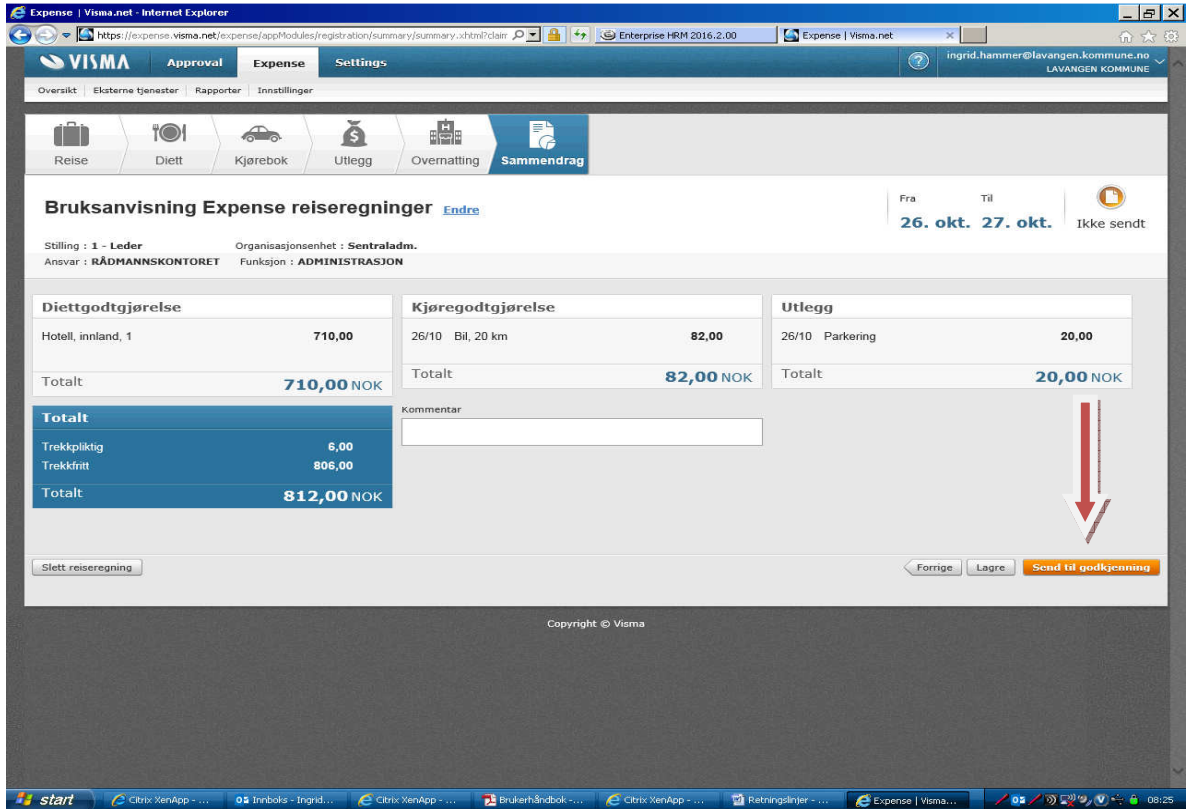

Trykk «Send til godkjenning» når du er ferdig med å registrere reisen (rød pil). Da sendes reisen i saksgang til attestering og anvisning. **Du er nå ferdig med å registrere reisen!** 

#### Oversikt over egne regninger:

- Gå inn i Expense fra startsiden: Meg selv /Reiseregning/Start Expense
- Velg fanen Expense:

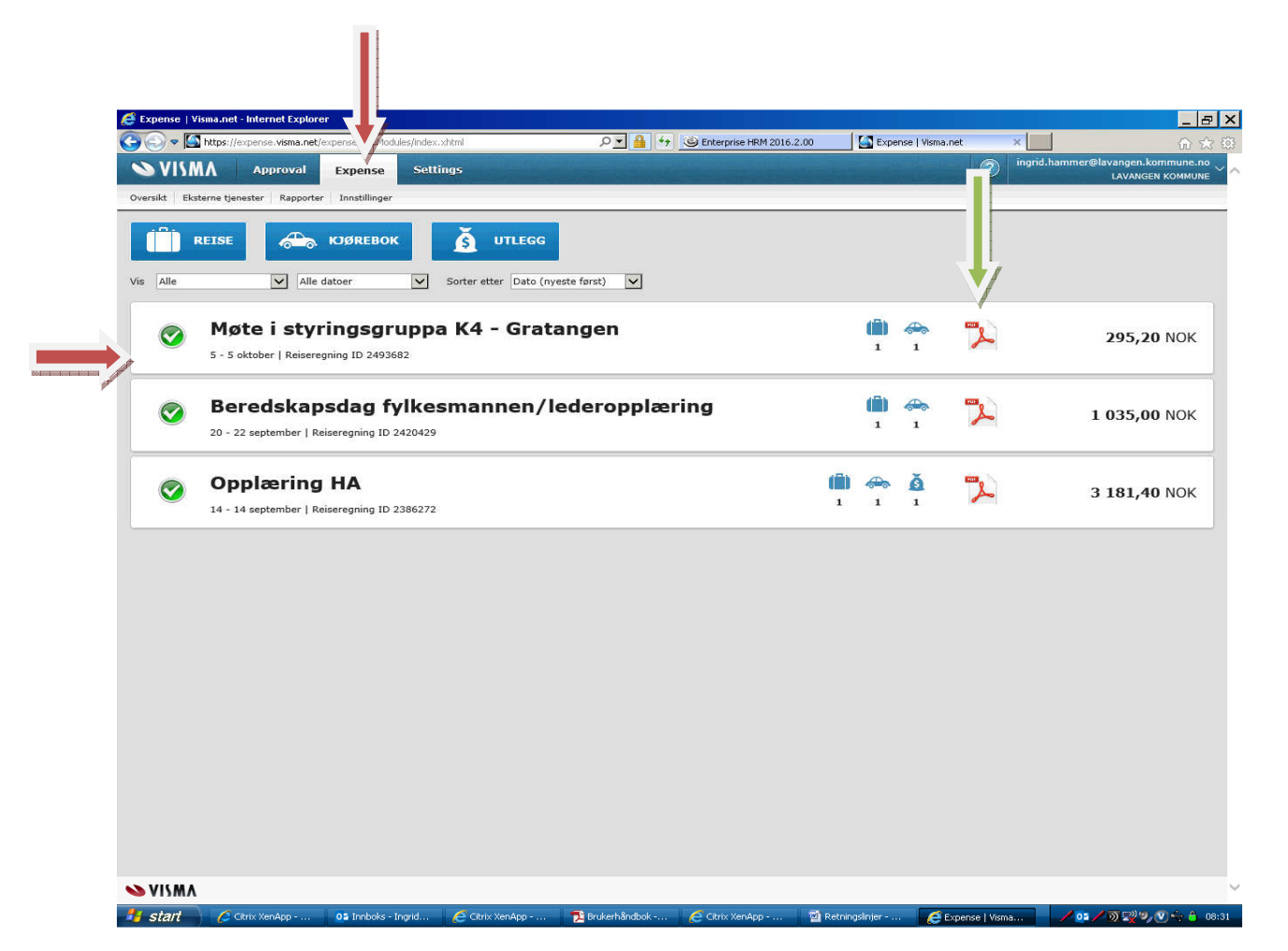

Reiseregningene er merket slik:

- Regninger med oransje merke er ikke sendt videre
- Grønn er gått til utbetaling (rød pil på bilde over)
- Blå klokke: ligger i saksgangen

Den reisende kan:

- Søke på «Status» og få oversikt over egne regninger
- Hente den enkelte reiseregning (velg PDF-ikonet) (se grønn pil på bilde over)
- Se hvem som har regningen i saksgangen

# For saksbehandlere:

#### **1. E-post om oppgaver:**

Saksbehandlere som attesterer og anviser får en epost om at det ligger en reiseregning (oppgave) som skal godkjennes.

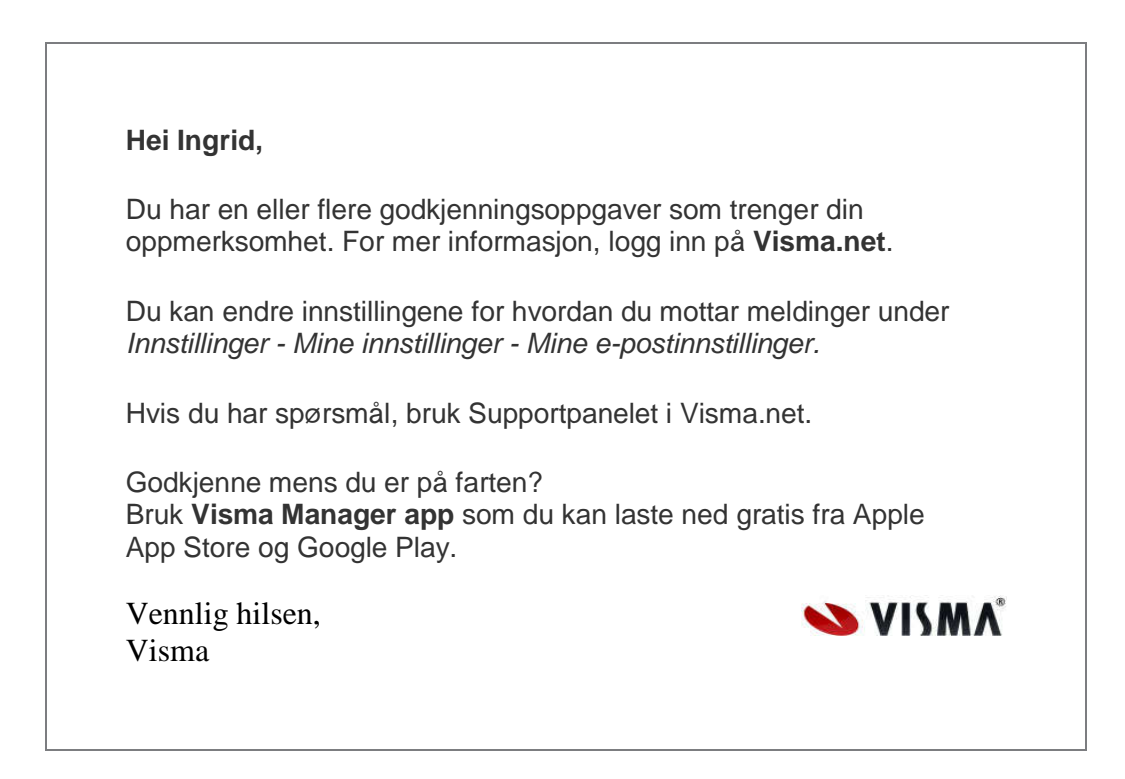

Gå inn på reiseregningen via startsiden eller følg lenka til Visma.net Approval i eposten. du kan sel velge hvor ofte du skal motta slike eposter (følg instruks i epost)

# **2. Attestering og anvisning**

Oversikt over mine oppgaver ligger i venstre kolonne under Approval.

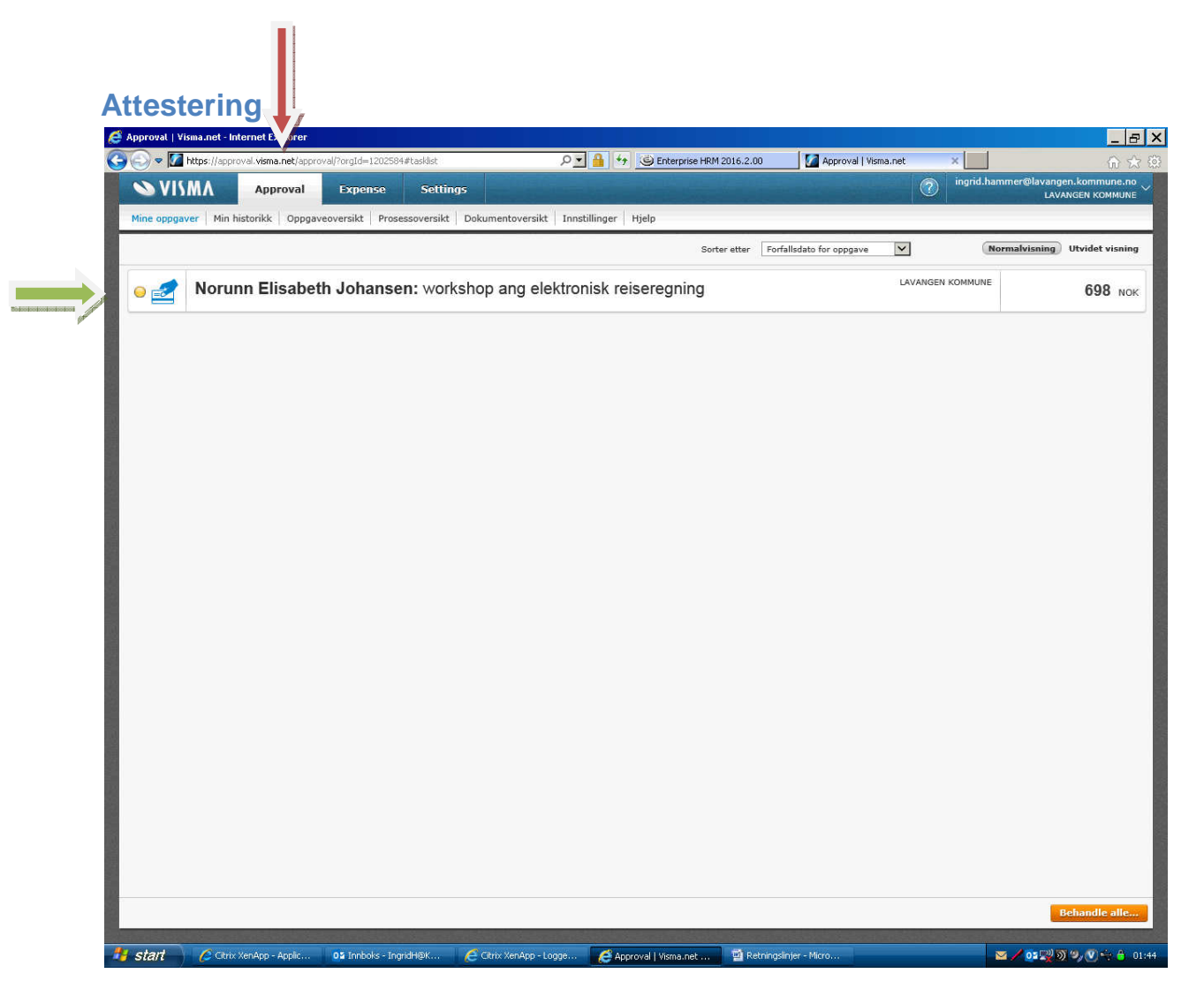

• Gå til mine oppgaver under Approval. Velg reiseregning ved å klikke på den (grønn pil).

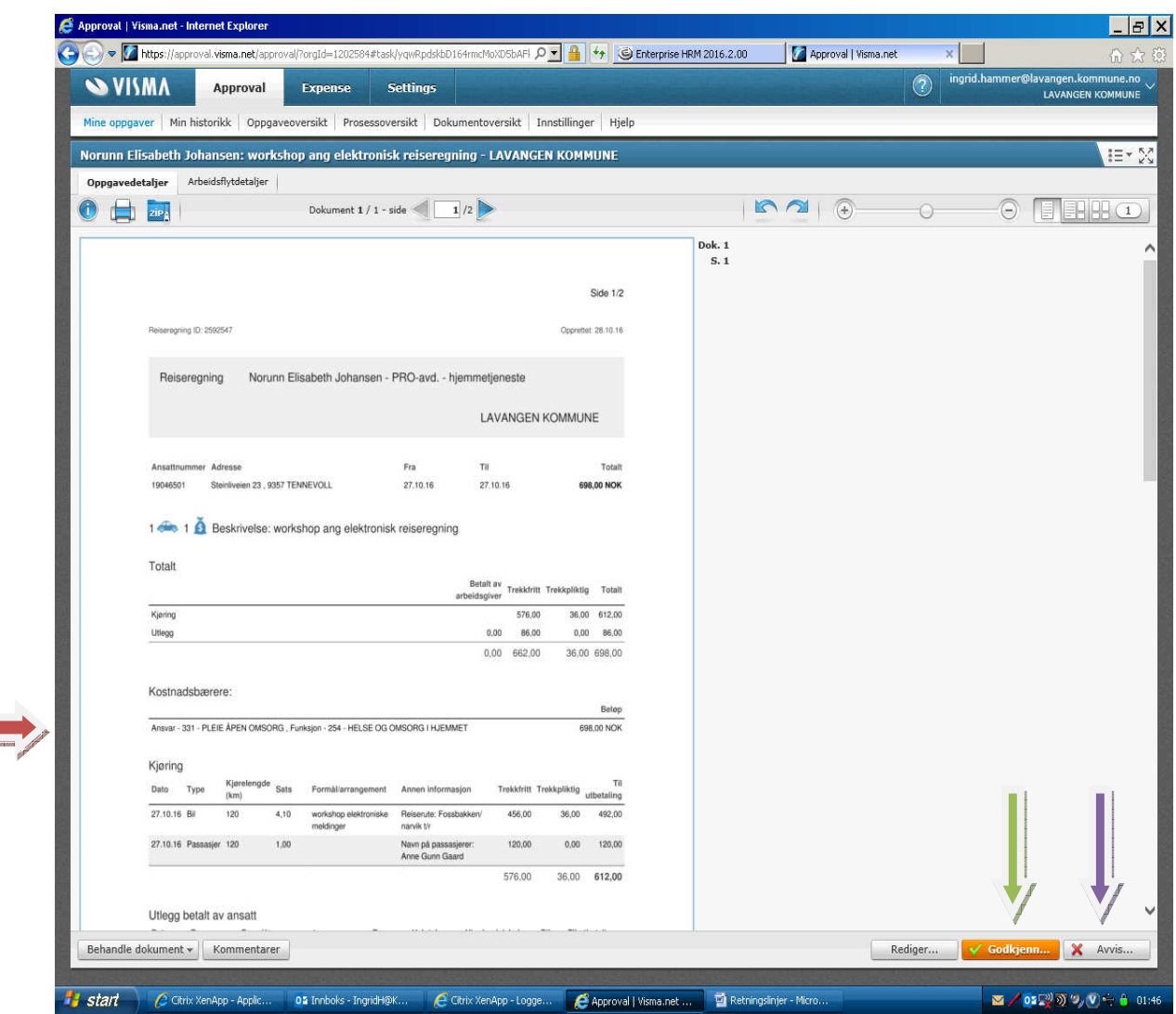

- Sjekk at reiseregninga er korrekt utfylt med kontering og bilag (rød pil).
- Send til Godkjenning når alt er ok (grønn pil).
- Ved feil: Velg knappen «Avvis», (lilla pil) og legg inn kommentar om hva som skal endres. Regningen returneres til utsteder.
- Det kan være flere attestere pr. avdeling. Velg en hovedattesterer i hver avdeling. Dersom du har fått epost om at du har en oppgave, og oppgaven er borte er den allerede løst av hovedattesterer. Meld fra til servicekontoret dersom det bare ønskes en attesterer pr. avdeling.

# **Anvisning**

- Gå til Mine oppgaver under Approval. Her ligger reiseregninger til anvisning.
- Anviser kan også avvise regninger og sende de tilbake til den reisende.
- Ved godkjenning bekreftes at reise er gjennomført og anviser til utbetaling
- Regningen blir da liggende klar til utbetaling i HRM (lønnssystemet).

#### **3. Oversikt over prosesser**

Attesterer og anviser kan hele tiden sjekke arbeidsflyten og se hvem som har gjort hva i prosessen og hvor reiseregningen befinner seg.

• Velg Approval (rød pil)/Mine oppgaver (grønn pil) og velg en reiseregning.

Under Min historikk (lilla pil) kan dere sjekke arbeidsflyten for

- Aktive prosesser
- Ferdige prosesser

Dobbeltklikk på ei linje i Min historikk for å komme innpå en regning: Klikk på fanen arbeidsflytdetaljer (blå pil) for å se arbeidsflyt:

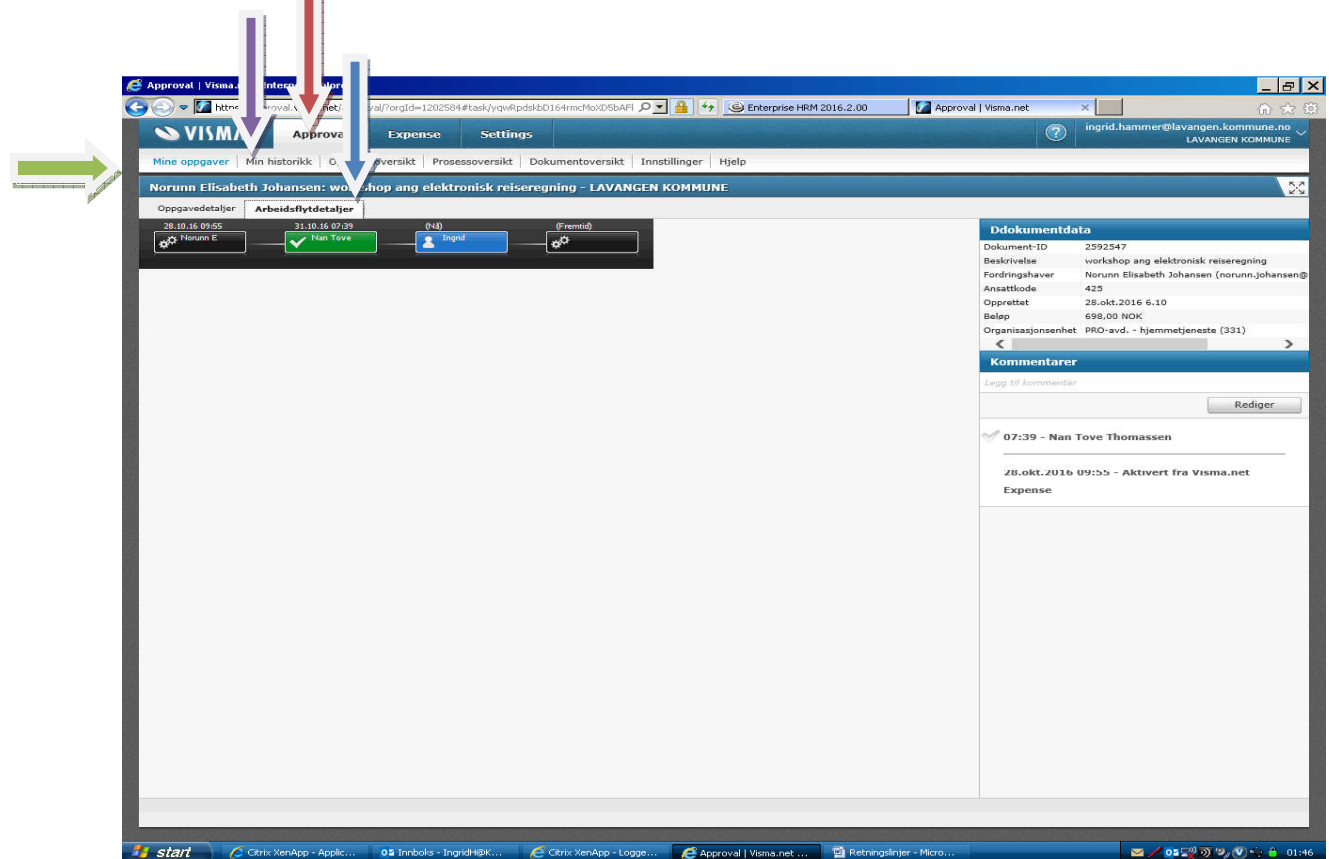

**Meld fra til servicekontoret post@lavangen.kommuen.no eller tlf. nr. 771 76 610, dersom noe bør endres.**